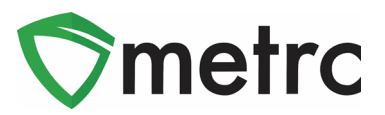

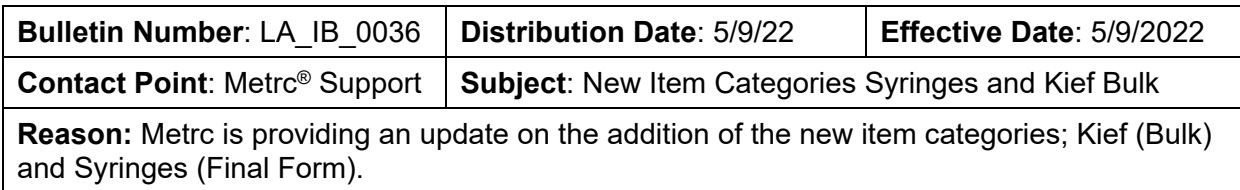

Greetings Metrc Users,

On **April 22, 2022,** the LDAF added two new item categories for industry use in Metrc. The item categories that have been added are as follows:

- Syringe (Final Form)
- Kief (Bulk)

Kief (Bulk) is weight based and has no approval requirements upon creation. For more information see Metrc LA Bulletin 16.

Syringe (Final Form) is a final form product requiring admin method, unit volume, CBD content, THC content, public ingredients and description. This will require product label photos and packaging label photos for approval by the state.

Please use grams as your standard unit of measure when using Metrc.

**\*\* The Bulk item category is should not be used for any final products that are transferred for sale to the pharmacy. Those products are identified in the system containing Final Form in the name i.e., Flower (Final Form), Shake/Trim (Final Form). All Final Form categories require the item approval process.** 

**If a bulk item is incorrectly used, please contact Metrc support for assistance in making this correction at** *[support@metrc.com](mailto:support@metrc.com) or 877-566-6506.*

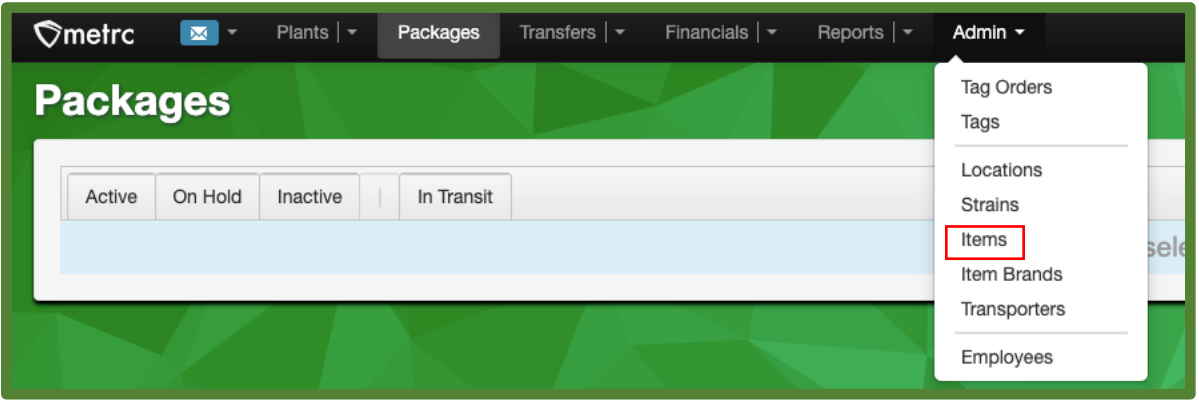

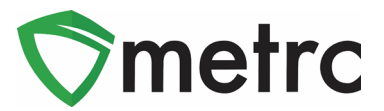

### **Creating (Bulk) Item Category**

The Kief (Bulk) item category has been added to allow users to create packages that are utilized during product manufacturing. Bulk Items are only to be used within Production licenses and *cannot* be transferred to the pharmacy or sold**.** Any manufactured product packages that are transferred to the pharmacy must utilize a Final Form or non-Bulk item category in the name.

For example, a licensee is harvesting Buds and generating a production batch of a large amount of Flower (Final Form) to be packaged into individual units for sale at the pharmacy. To do this the user would create items for both the final product under the (Final Form) category and the manufacturing product under the (Bulk) category. These steps are demonstrated in **Figures 1 and 2** below.

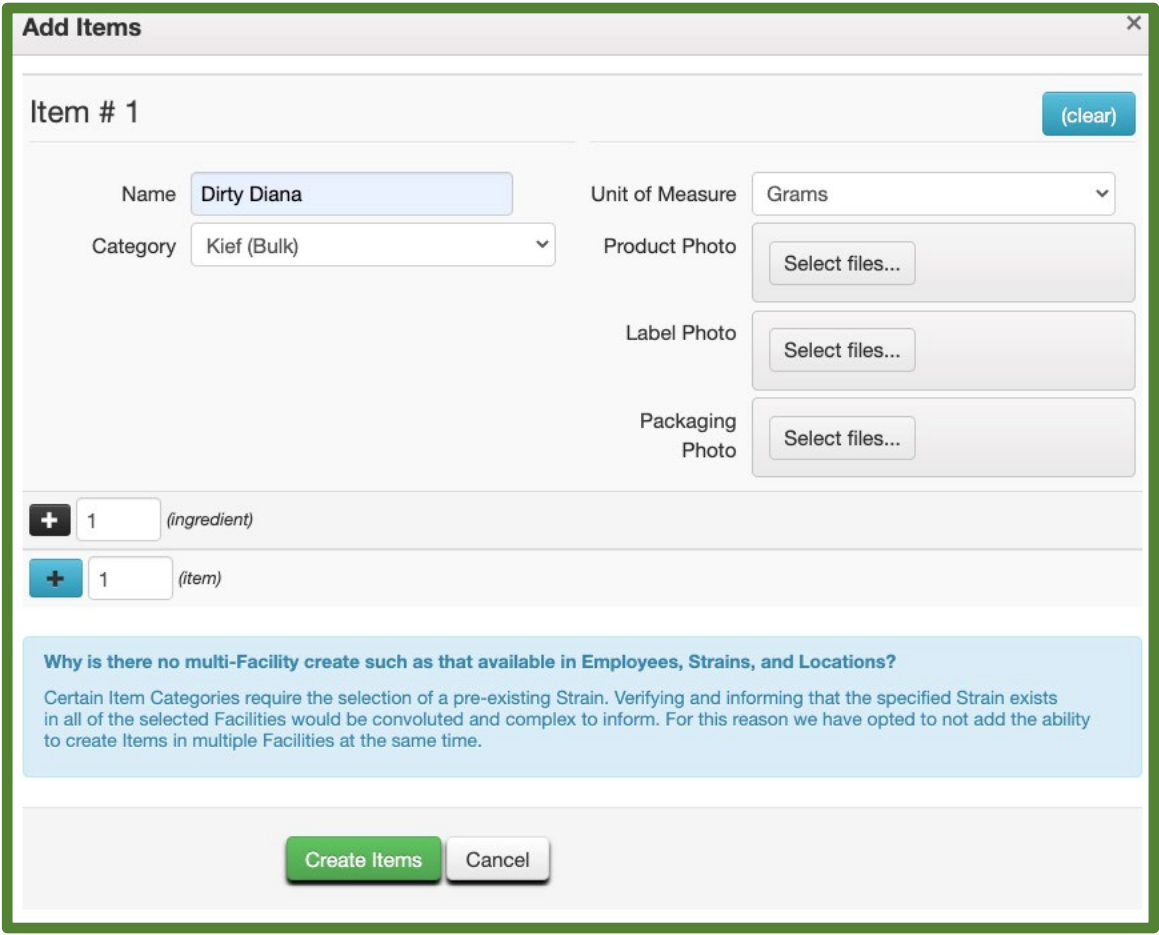

**Figure 1: Create Kief (Bulk) Item (no photos required)**

Once the items have been created, the user should go to Packages in the header and begin the process of creating packages of Kief for transfer. These packages can be used for testing or transfer to production facility to be used in the creation of Final Form packages. See below in **Figure 2.**

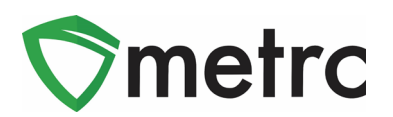

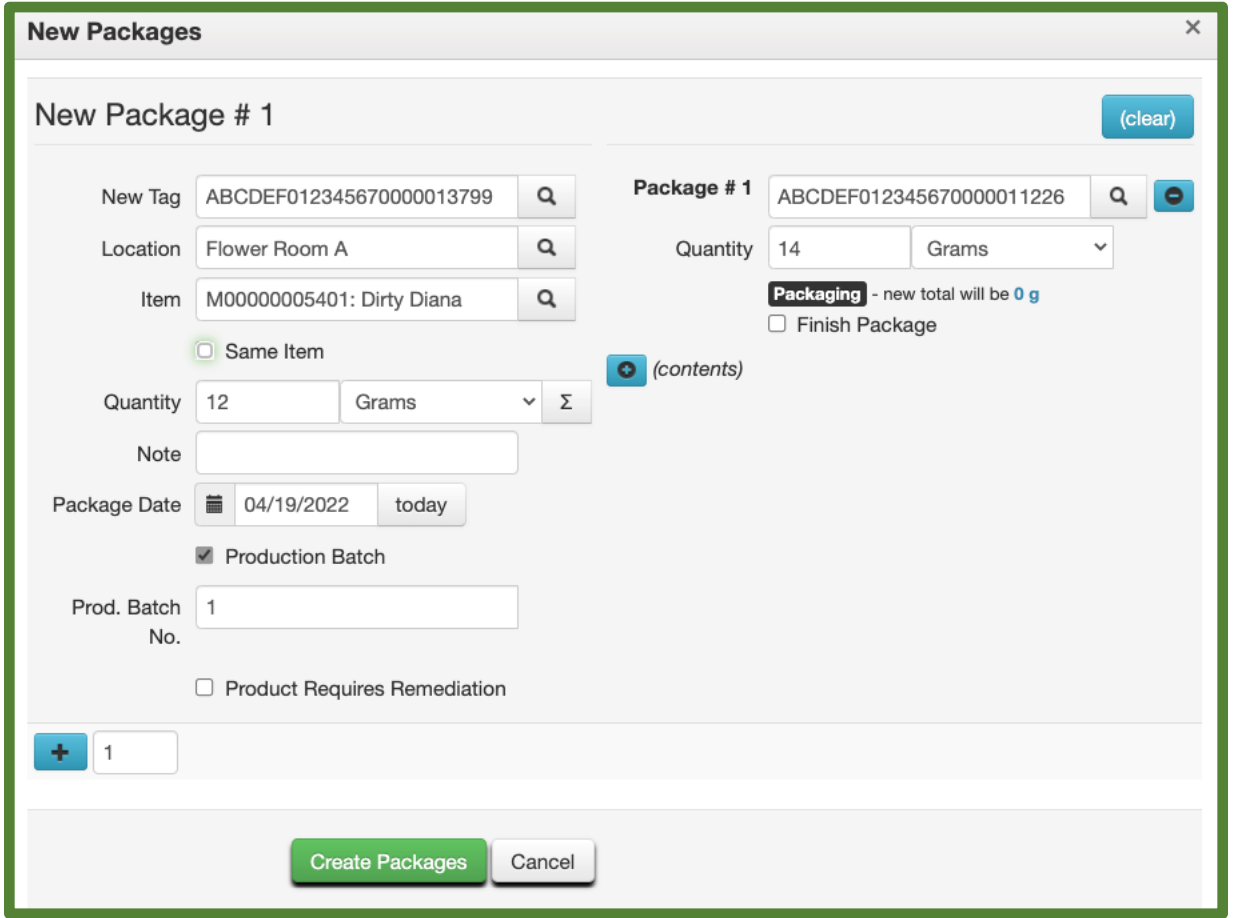

**Figure 2: Create Kief (Bulk) Package to Transfer to Production Batch**

The user should select the Kief (Bulk) package and begin the process to create a package or transfer. This process is demonstrated below in **Figures 3 and 4.**

| Active |     | On Hold      | Inactive                     |  | In Transit                       |  |                          |  |              |               |                              |                     |        |             |             |                 |           |              |      |    |      |                           |
|--------|-----|--------------|------------------------------|--|----------------------------------|--|--------------------------|--|--------------|---------------|------------------------------|---------------------|--------|-------------|-------------|-----------------|-----------|--------------|------|----|------|---------------------------|
|        |     | New Packages | <b>Create Plantings</b>      |  | <b>Unpack Plants</b>             |  | New Transfer             |  | Change Items | Adjust        |                              | <b>Change Notes</b> | Finish |             |             |                 |           |              |      | A- |      | $\overline{\mathbf{v}}$ . |
|        | Tag |              |                              |  | Srg.H.S                          |  | Stg., Pkg's              |  | Srg. Pj's    | Location      |                              | Item                |        | : Category  | Item Strain | Quantity        | P.B., Na. | Lab Testing  | A.H. |    | Date |                           |
|        |     |              | Q   ABCDEF012345670000013799 |  | 2018-08-16-<br>Harvest<br>Room-M |  | ABCDEF012345670000011226 |  |              | Flower Room A | M00000005401:<br>Dirty Diana |                     |        | Kief (Bulk) |             | 12 <sub>q</sub> |           | NotSubmitted | No   |    |      | 04/19/2022                |

**Figure 3: Select Kief (Bulk) Package and Create New Package or Transfer**

Finally, the user will select the newly created Dirty Diana (strain) bulk package and create a production batch of the final product. This process is shown above in **Figure 2**.

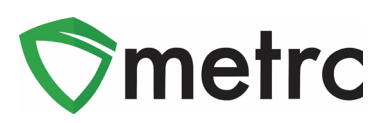

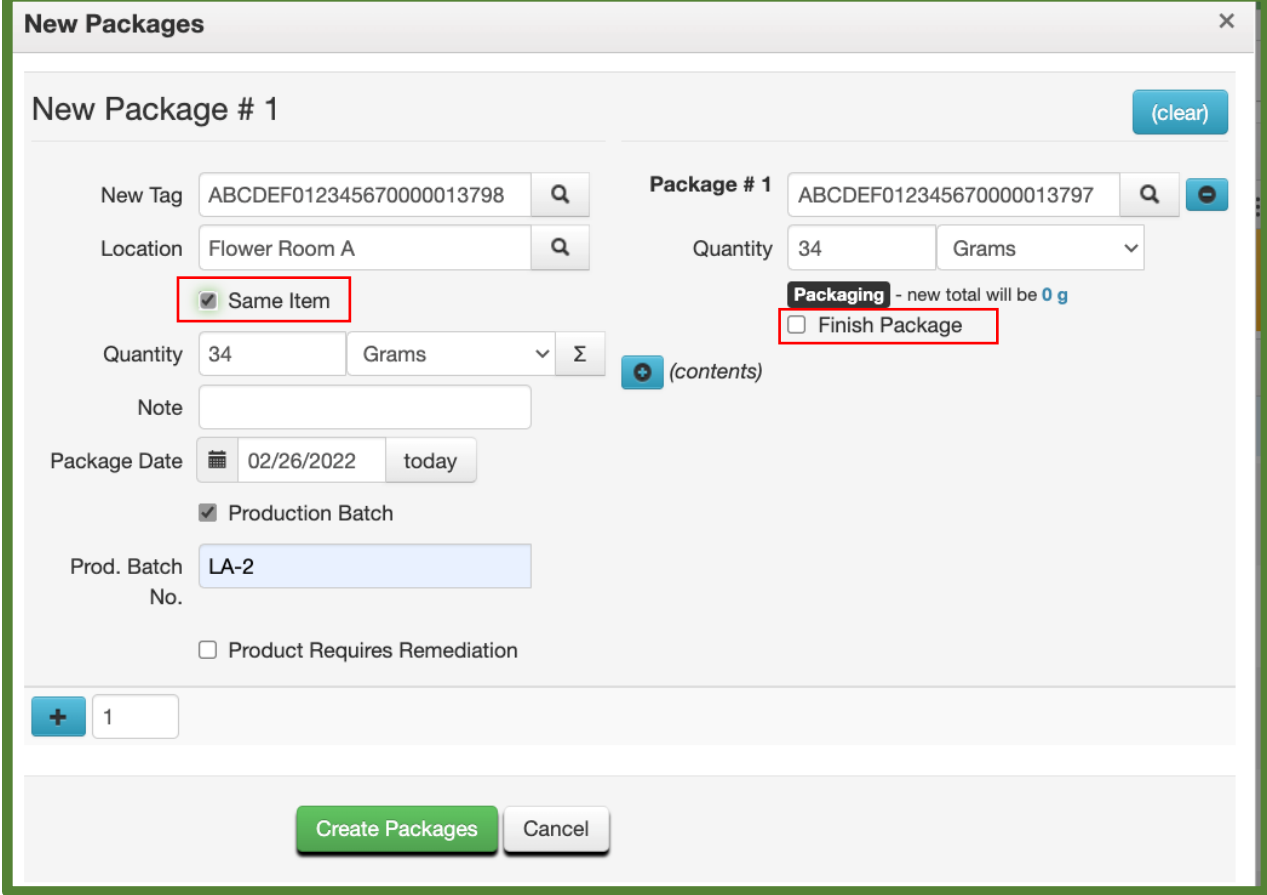

**Figure 4: Finish Package/Same Item**

*\*\** Selecting **Finish Package** tells the software that you are finished creating packages from that production batch and have exhausted inventory of that item, thus retiring it from use. If errors occur, you can adjust the package. The item will appear greyed out in the packages grid.

\*\* Selecting **Same Item** tells the software that you are creating a package from the same item you select and don't need to select a new item category.

If you incur difficulty, please contact Metrc Support at [support@metrc.com](mailto:support@metrc.com) or 877-566-6506

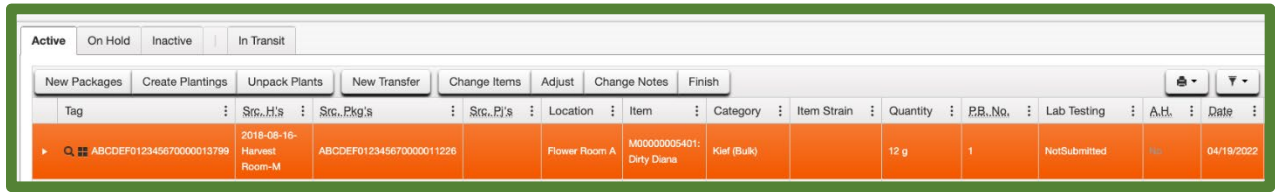

#### **Figure 5: Bulk Created Package**

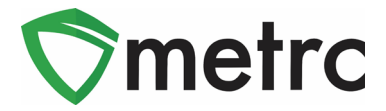

#### **Creating Final Form Item Category**

Final Form has been added to the category names to allow users to differentiate packages that are going to be consumed and used in their *Final Form*, **whereas** Bulk Items are only to be used within Production licenses and *cannot* be transferred to the pharmacy or sold**.** 

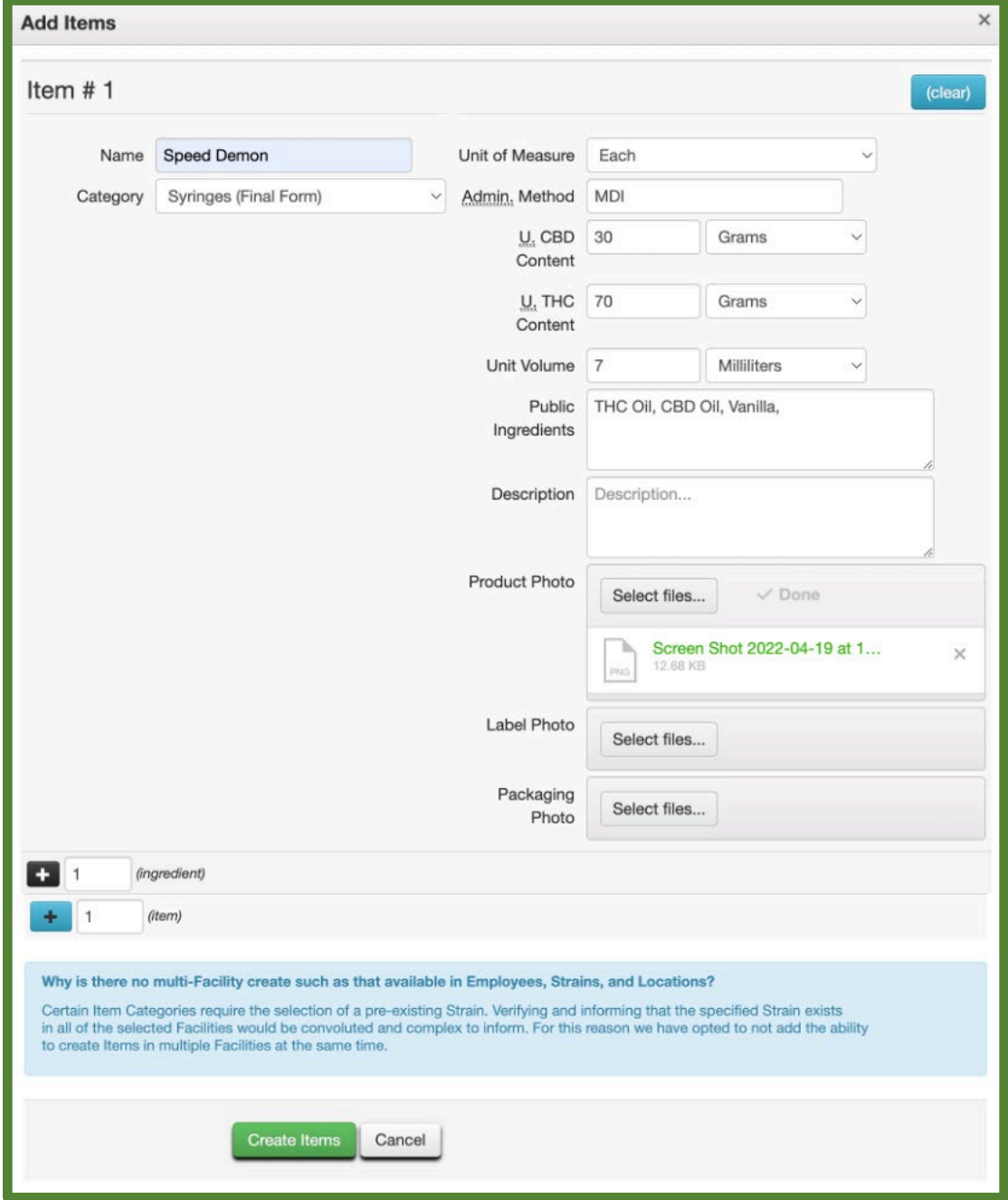

**Figure 6: Create Syringes (Final Form) Item (photos required). This will be sent through the approval process.** 

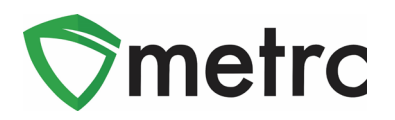

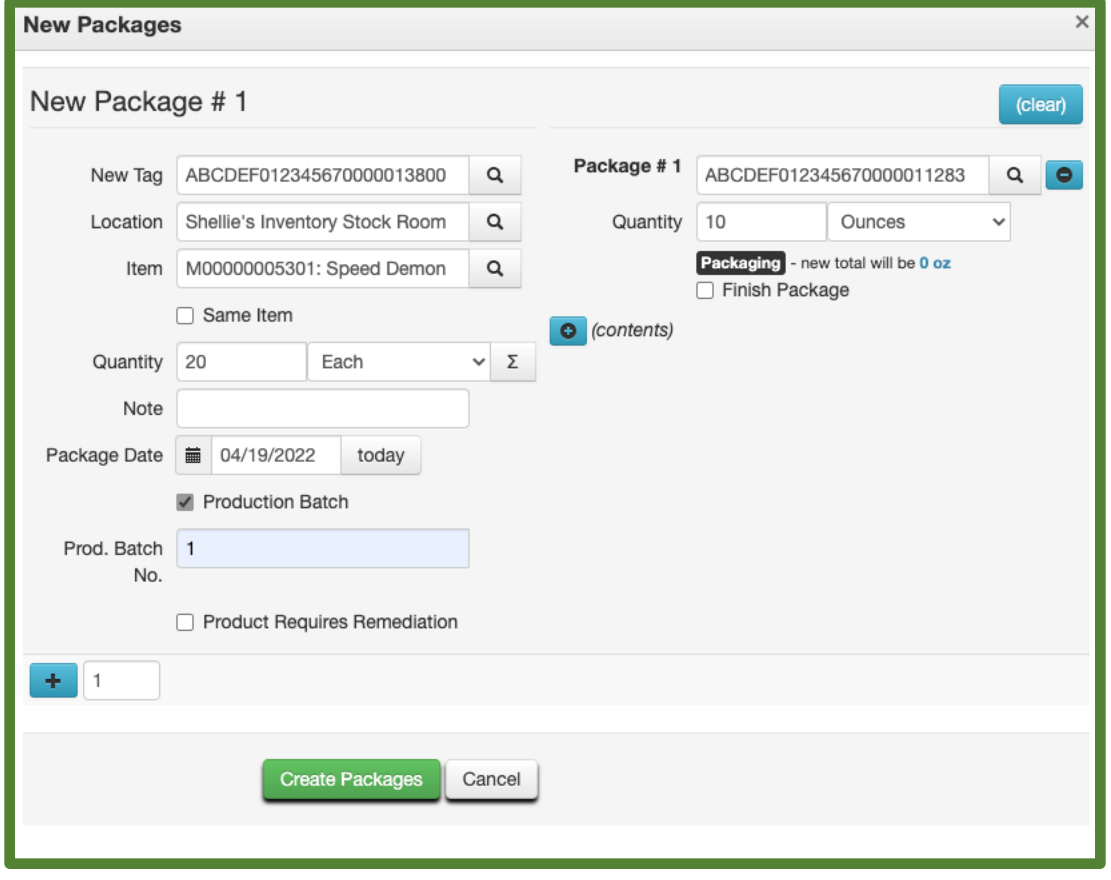

 **Figure 7: Syringes (Final Form) Package Production Batch**

Select production batch on a package when it is ready to be transferred to the pharmacy for sale or used in the creation of another product that will be sold**.** 

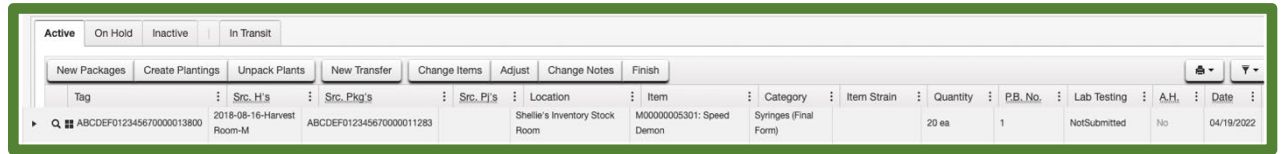

**Figure 8: Created Syringes (Final Form) Concentrate from Package**

*Please feel free to contact Support at [support@metrc.com](mailto:support@metrc.com) or 877-566-6506 with any questions.*